## Member Login for eHistorian and Subscription Journals

## Queensland Family Historian - eHistorian

Click on journal year of choice (left column) i.e. Journals - 2016 and a grey Creative Commons Licence box will open (see below).

Scroll down to User Name (white box). Insert your membership number (i.e. M9999. If you are a dual member, then add A or B). This should be the same number that is on your membership card.

Scroll down to Password box (white box) and type in your surname in lower case- (i.e. smith).

Select LOGIN and you will be automatically returned to the journal that you selected. Click on Journal PDFs and return to list of available journals.

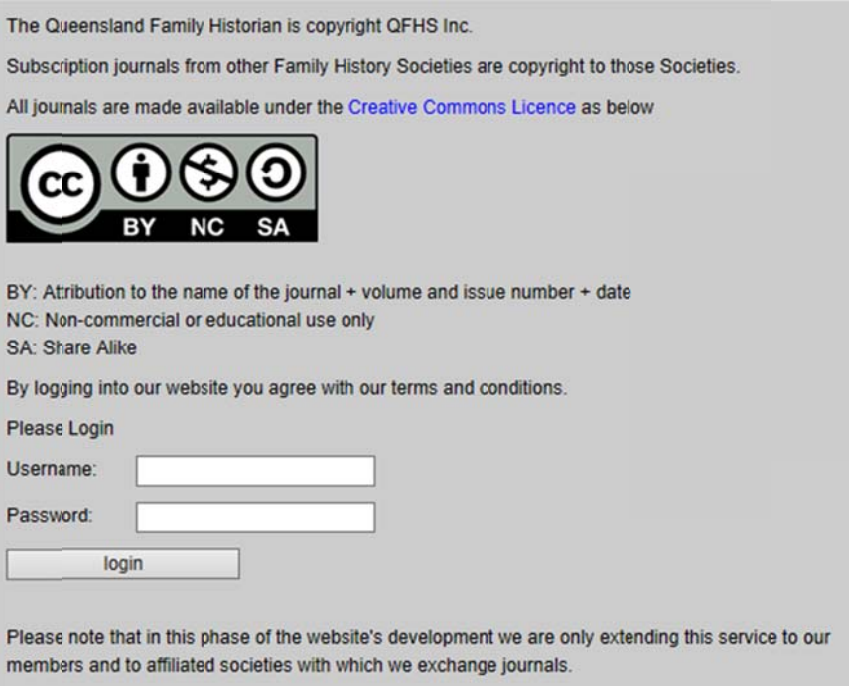

## **Subscription journals**

Click on Electronic journals and a grey Creative Commons License box will open (see above).

The login and password details described above apply for both the eHistorian and the subscription journals.

## You only need to login once to access both the eHistorian and the subscription journals.